# Construction and Materials Information System Dashboard

A TxDOTCONNECT Job Aid

Roles Impacted Last Revised

TxDOT.gov Users February 2024

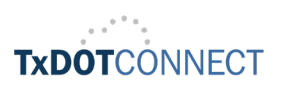

#### Introduction

The construction and materials information system dashboard is an interactive Tableau dashboard that replaces static monthly reports previously published on TxDOT.gov. Reports in the dashboard include information about State Let Construction Recapitulation, State Let Maintenance Recapitulation, and Local Let Maintenance Recapitulation. The dashboard is updated daily with data from TxDOT's transportation program management system, TxDOTCONNECT. Information reflects official TxDOT project reporting.

This job aid describes the basic dashboard navigation centered around the State Let Construction Recapitulation, State Let Maintenance Recapitulation, and Local Let Maintenance Recapitulation reports which can be found using this link [Construction and](https://www.txdot.gov/business/road-bridge-maintenance/contract-letting/construction-materials-system-dashboard.html)  [materials information system dashboard.](https://www.txdot.gov/business/road-bridge-maintenance/contract-letting/construction-materials-system-dashboard.html)

#### Topics

- [Monthly Estimate Report](#page-2-0)
- [Estimate Reports by Contractor](#page-4-0)
- [Statewide Recapitulation Report](#page-7-0)
- [Project Details Report](#page-8-0)
- [Letting Report by Senate / House District](#page-13-0)

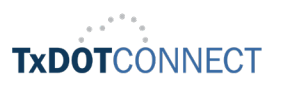

### <span id="page-2-0"></span>Monthly Estimate Report

The monthly estimate report displays contractor's monthly estimate packages by CCSJ for all TxDOT districts. Access to the reports is from the Construction and materials information systems dashboard.

- To search for a monthly estimate report, click on the monthly estimate report.
- To search for the report by TxDOT District, select the desired district to open the report for the district.

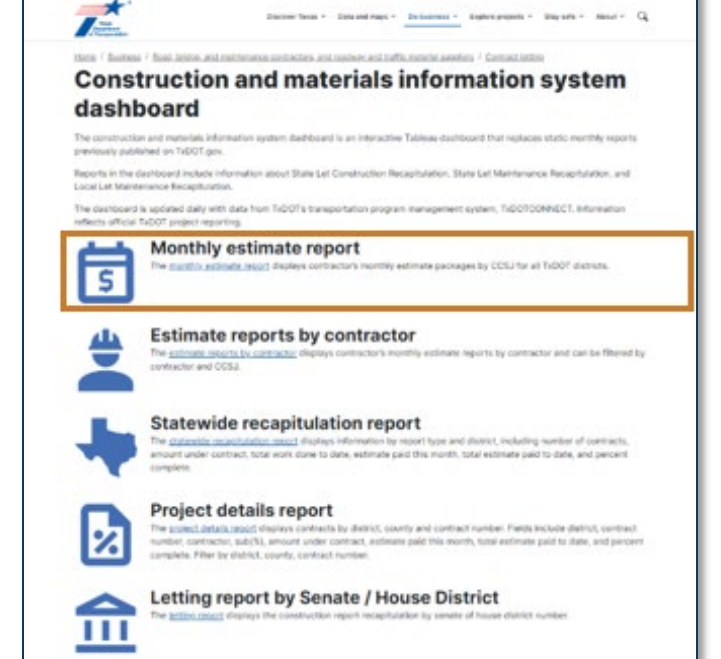

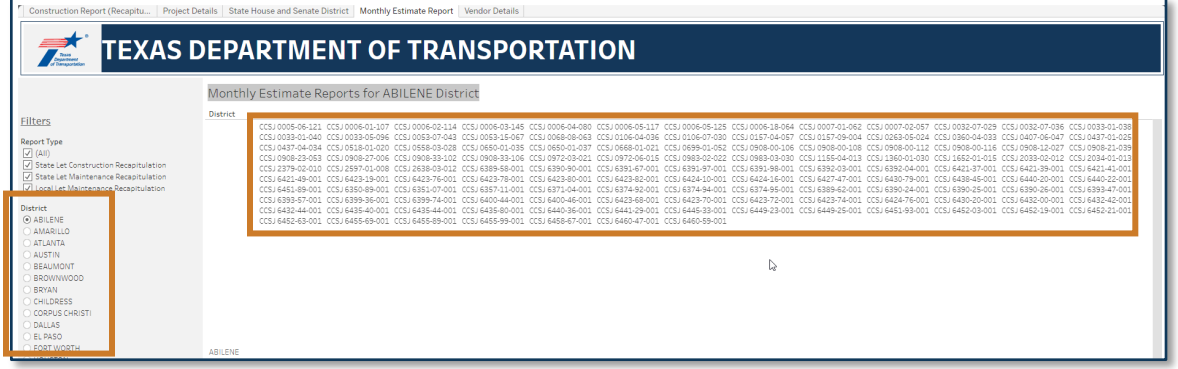

• Access the detailed breakdown of monthly estimate report by clicking the CCSJ to view the contractor's estimate package.

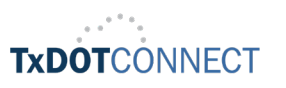

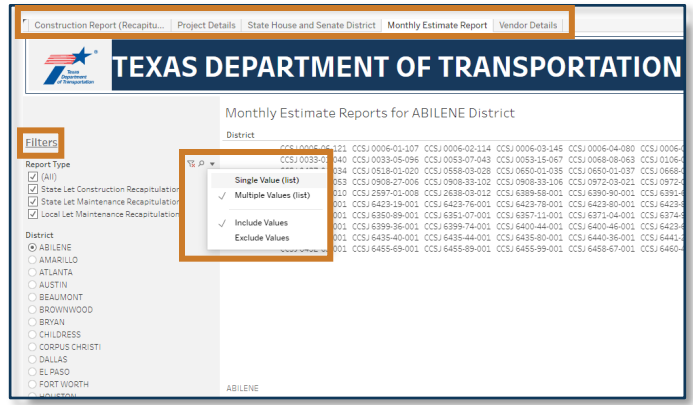

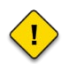

 $\bigcirc$ 

Once the report is open, you will see the tabs section displayed at the top of the page labeled with Construction Report (Recapitulation), Project Details, State House and Senate District, Monthly Estimate Report, and Vendor Details.

Filters allow you to select all or filter your selections, the search icon allows you to enter keywords or phrases you are looking for within the search bar, and the dropdown arrow allows you to select single or multiple values and the include or exclude values.

• Sample Contractor's Estimate Package.

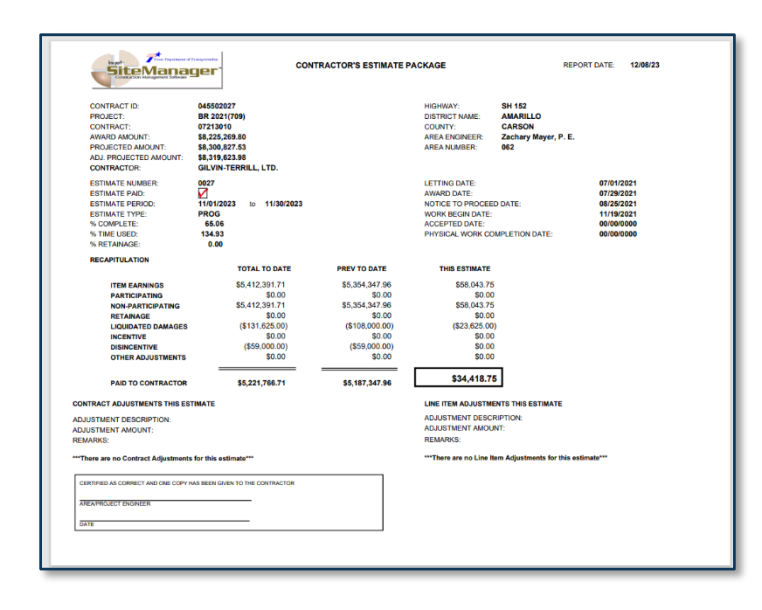

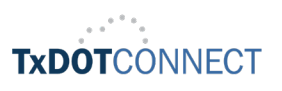

#### <span id="page-4-0"></span>Estimate Reports by Contractor

- The estimate reports by contractor displays contractor's monthly estimate reports by contractor and can be filtered by contractor and CCSJ.
- To search for the estimate report by contractor, click on the estimate report by contractor.

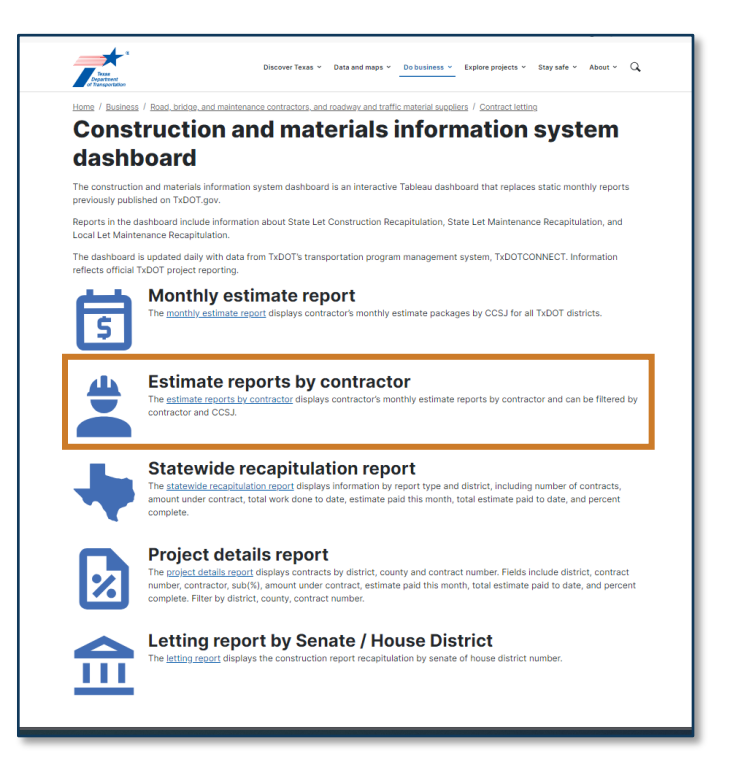

• To search for a report by contractor name, enter the contractor's name you are looking for in the search bar.

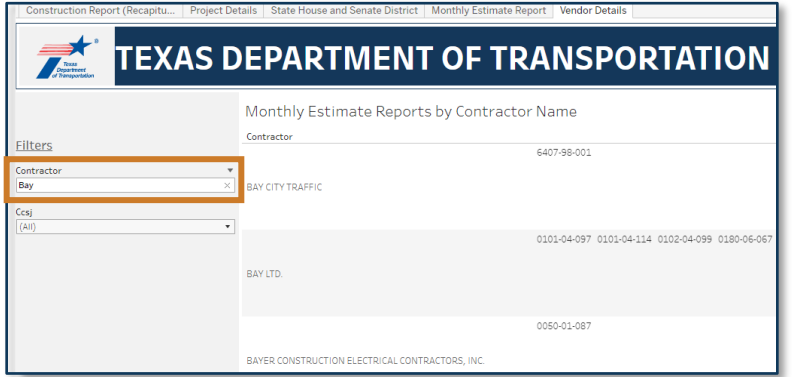

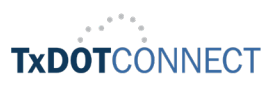

• Click on the contractor's name from the narrowed list to open a glance where you can access a link to the contractor's estimate package.

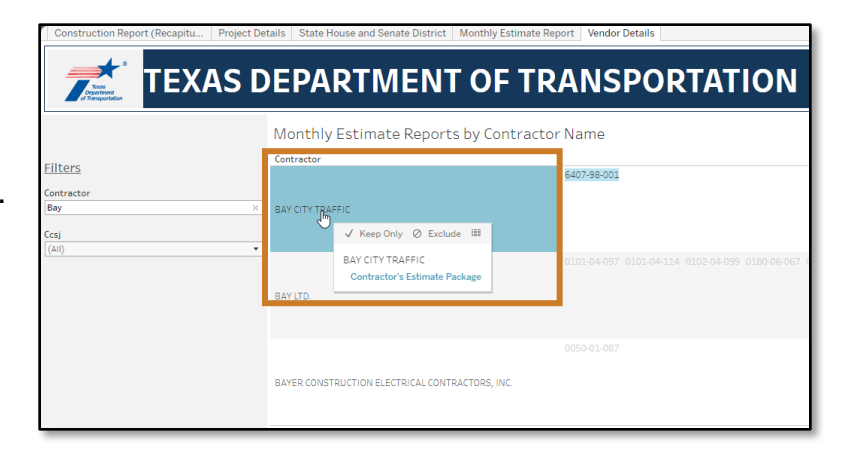

• Click on the CCSJ number to review details and use the view data icon to open a window with summary data for the selected contractor.

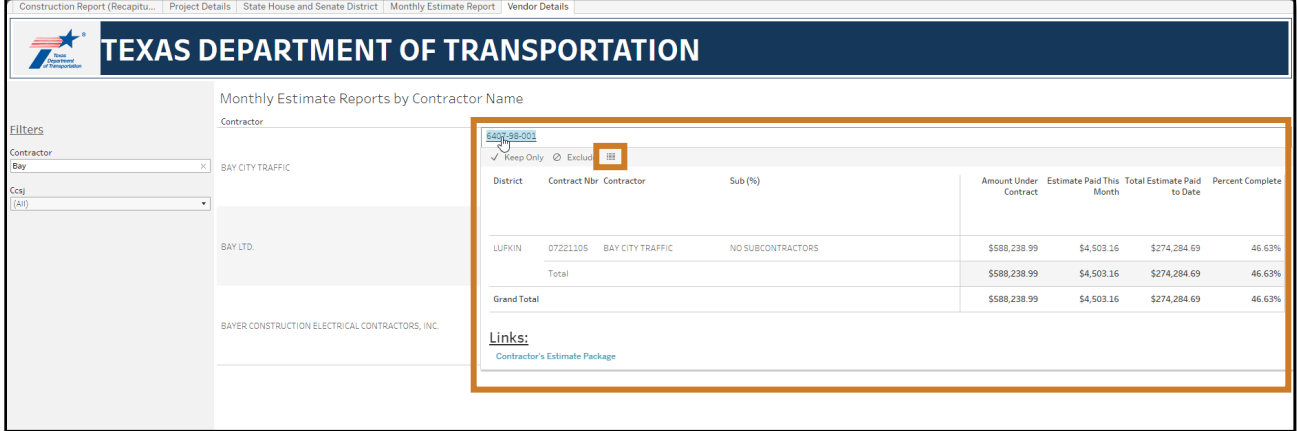

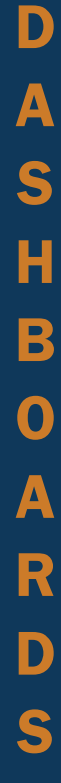

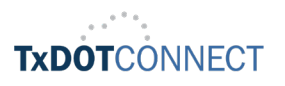

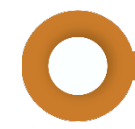

• Sample summary data for contractor.

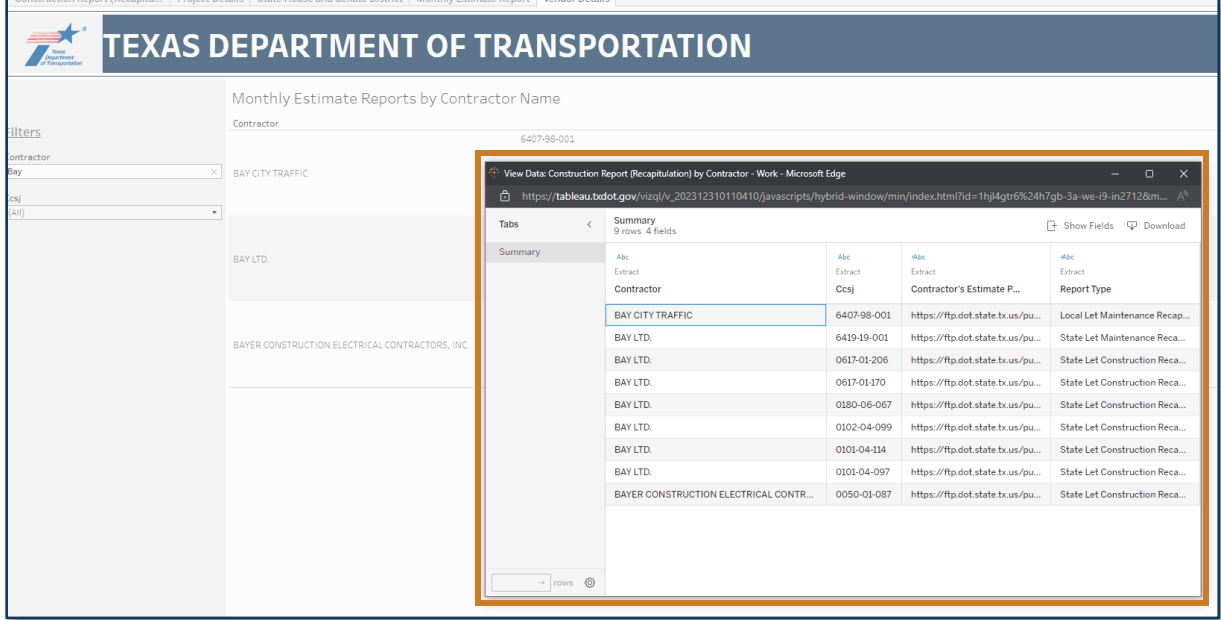

• Sample Contractor's Estimate Package.

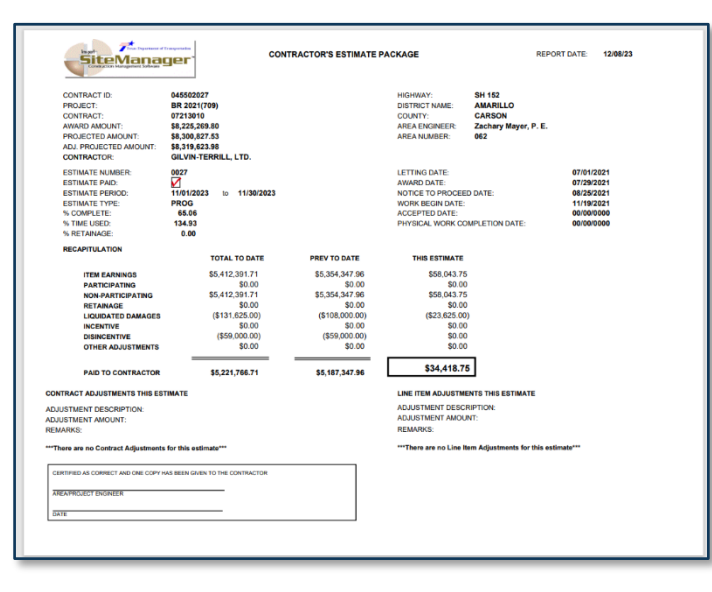

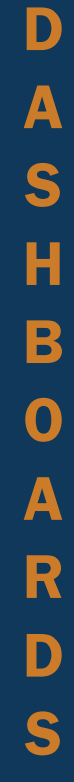

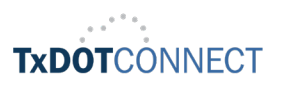

#### <span id="page-7-0"></span>Statewide Recapitulation Report

- The statewide recapitulation report displays information by report type and district, including number of contracts, amount under contract, total work done to date, estimate paid this month, total estimate paid to date, and percent complete.
- To search for the statewide recapitulation report, click on the statewide recapitulation report.

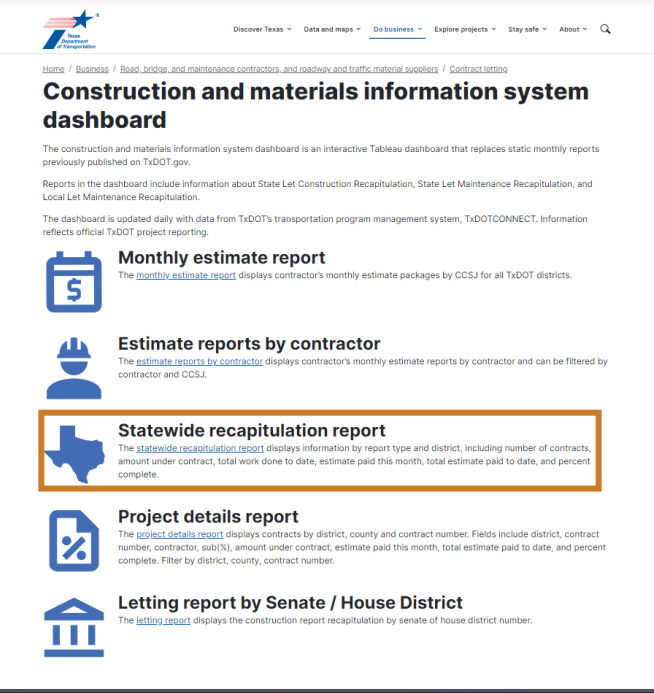

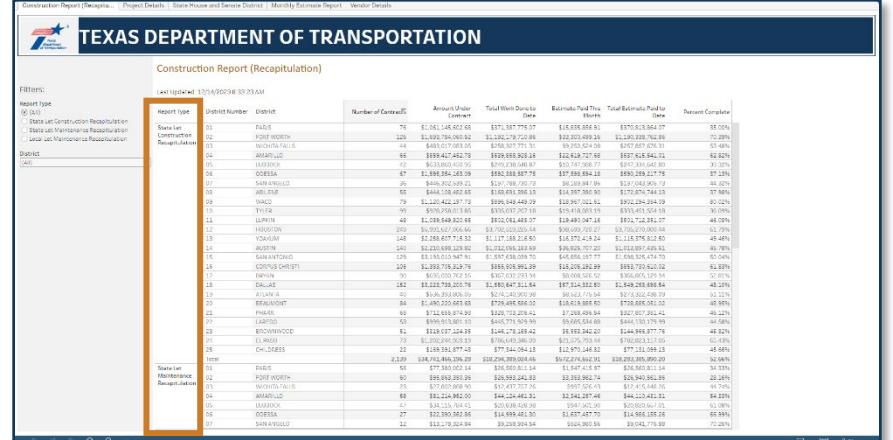

• Once on the **Construction Report (Recapitulation) page**, locate and select the report type (State Let Construction Recapitulation, State Let Maintenance Recapitulation, or the Local Let Maintenance Recapitulation).

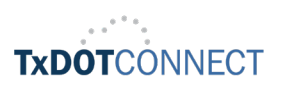

• Under the Filters, use the district dropdown to select and view the report for your desired district. Then click Apply.

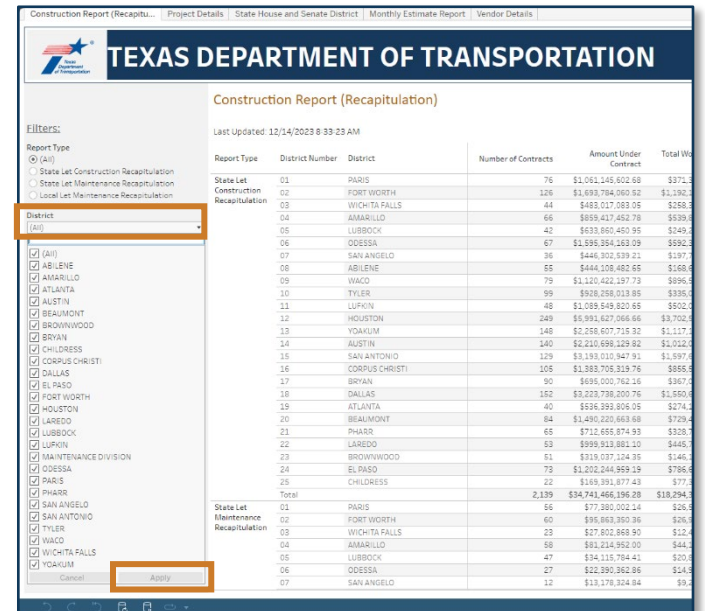

• The system will display the selected summary report.

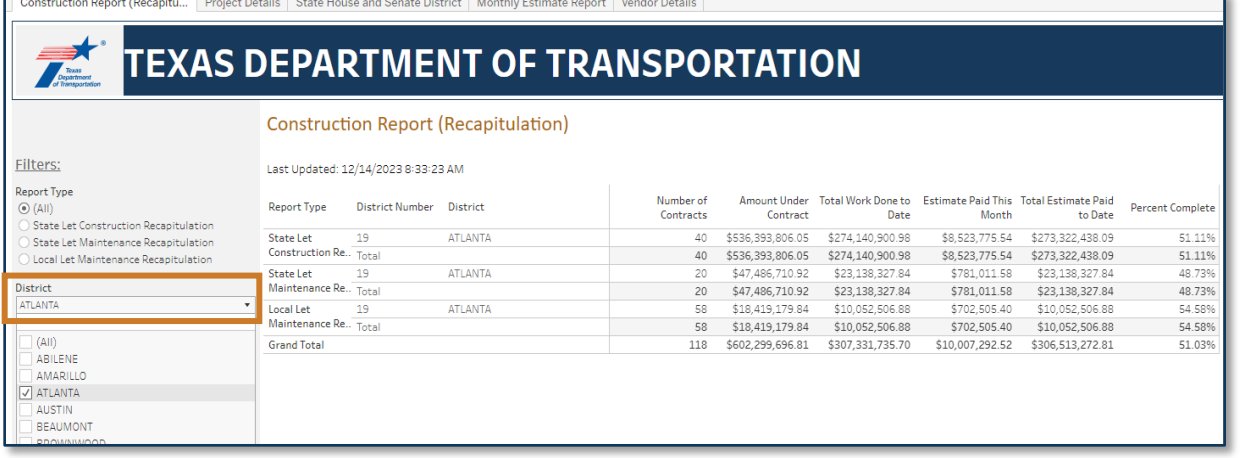

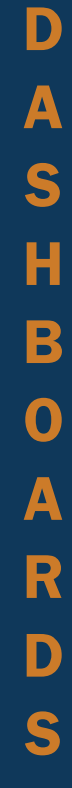

<span id="page-8-0"></span>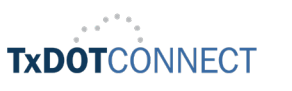

## Project Details Report

- The project details report displays contracts by district, county, and contract number. Fields include district, contract number, contractor, sub (%), amount under contract, estimate paid this month, total estimate paid to date, and percent complete. Filter by district, county, contract number.
- To search for the project details report, click on the **project details report**.

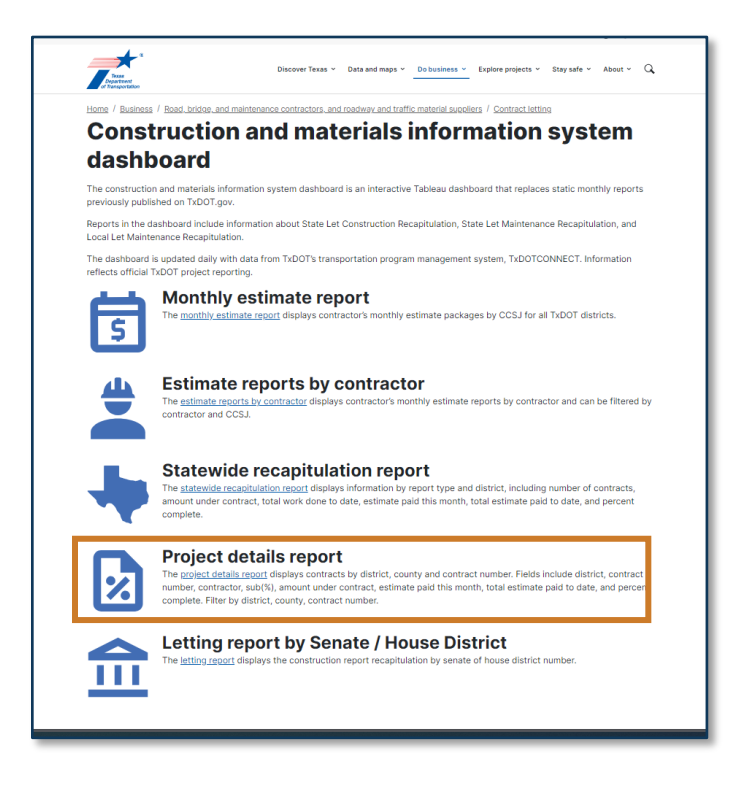

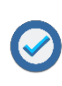

 Use the Filters to select a report type (All reports, State Let Construction Recapitulation, State Let Maintenance Recapitulation, or Local Let Maintenance Recapitulation).

Use the District, County and Contract Nbr dropdown menus to select your desired district, county, and contract number.

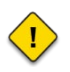

The District Details Sheet provides details of the district, the contract number, contractor and sub-contractor percentage and additional information.

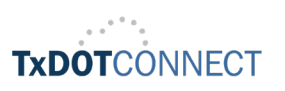

• To view District Details, click on the District Name.

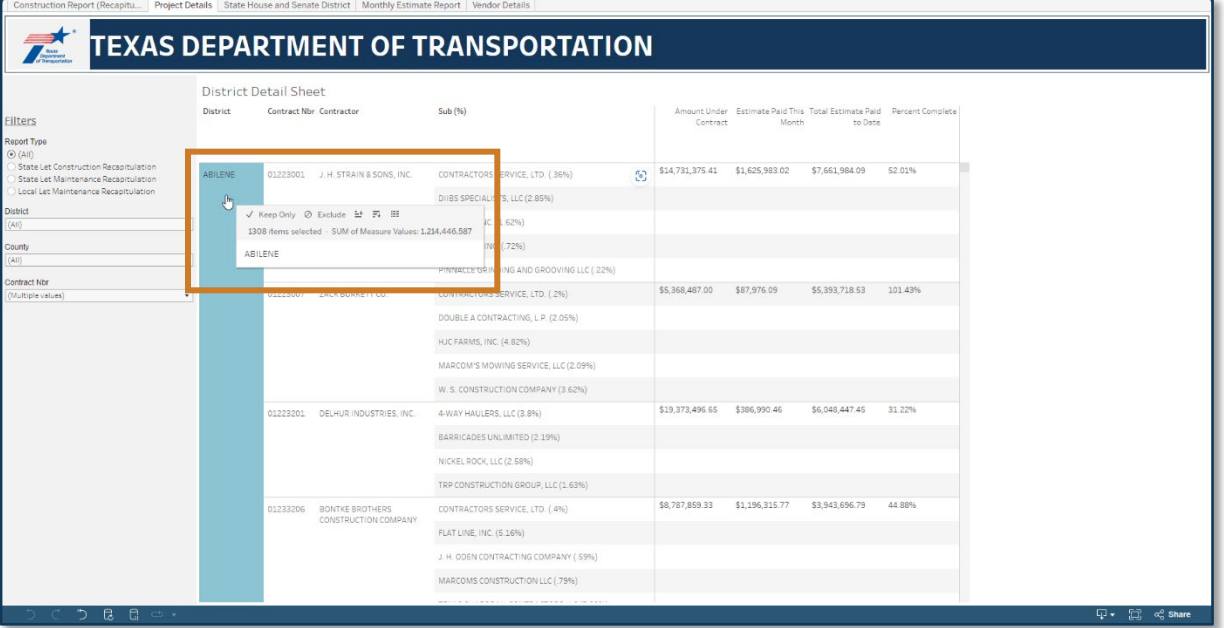

• To view Contract Number Details, click on the Contract Number.

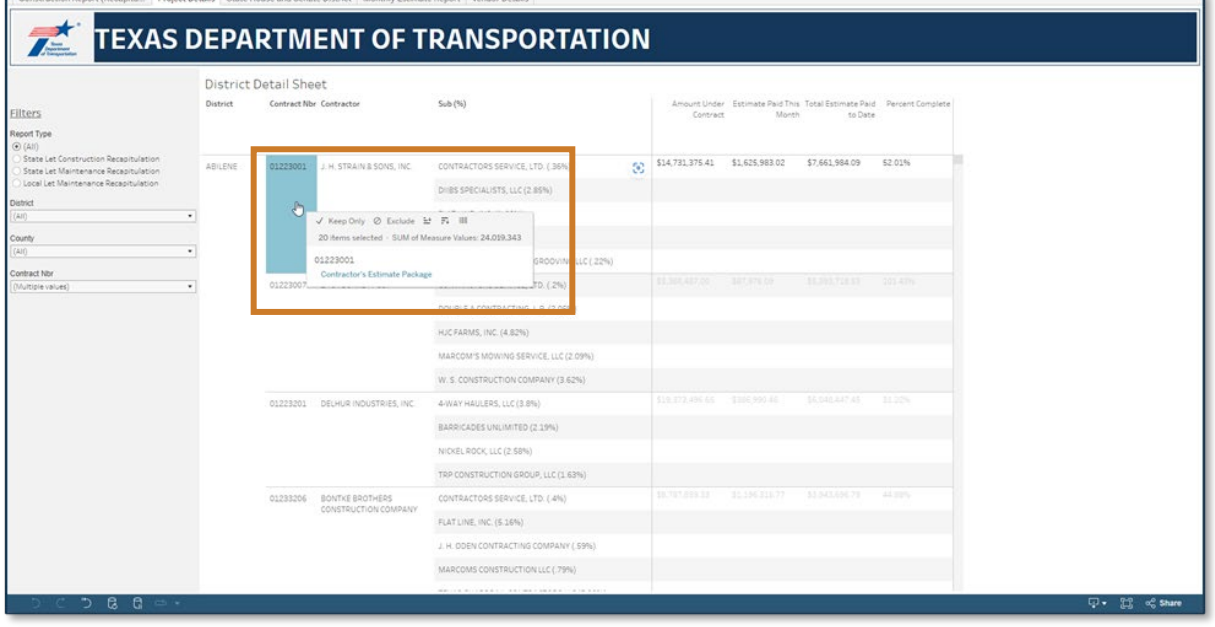

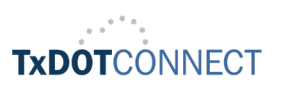

• To view Contractor Details, click on the Contractor Name.

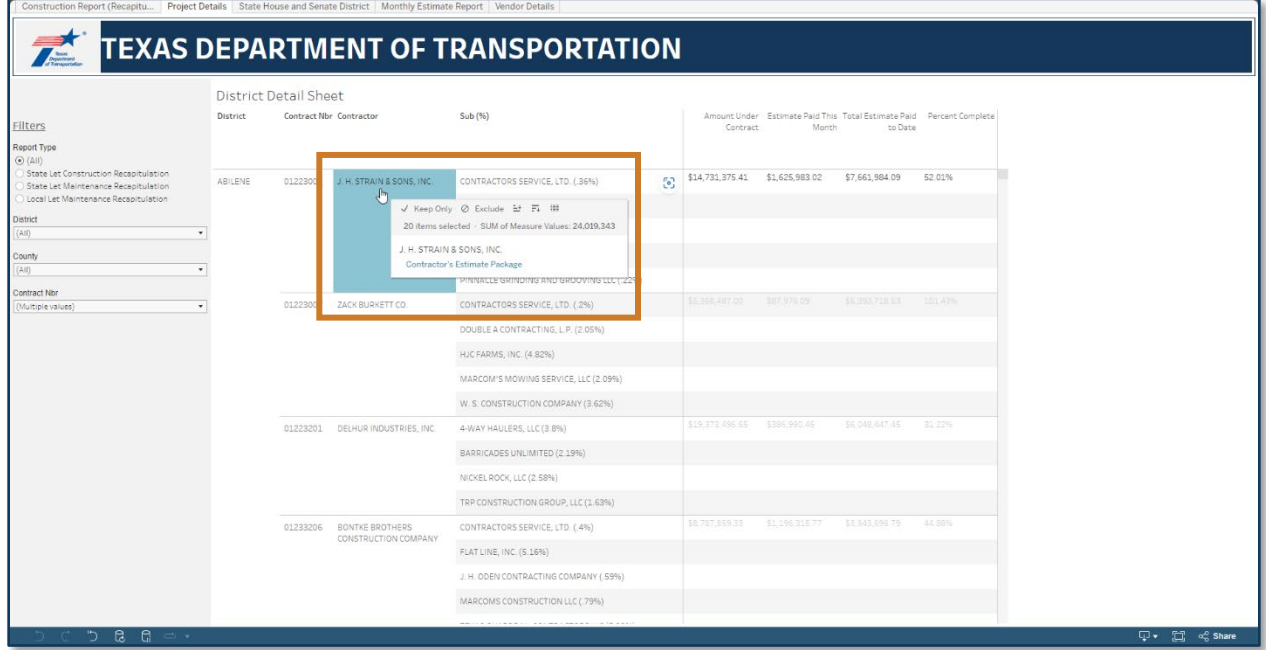

• To view Sub-contractor Details, click on the Sub-contractor Name.

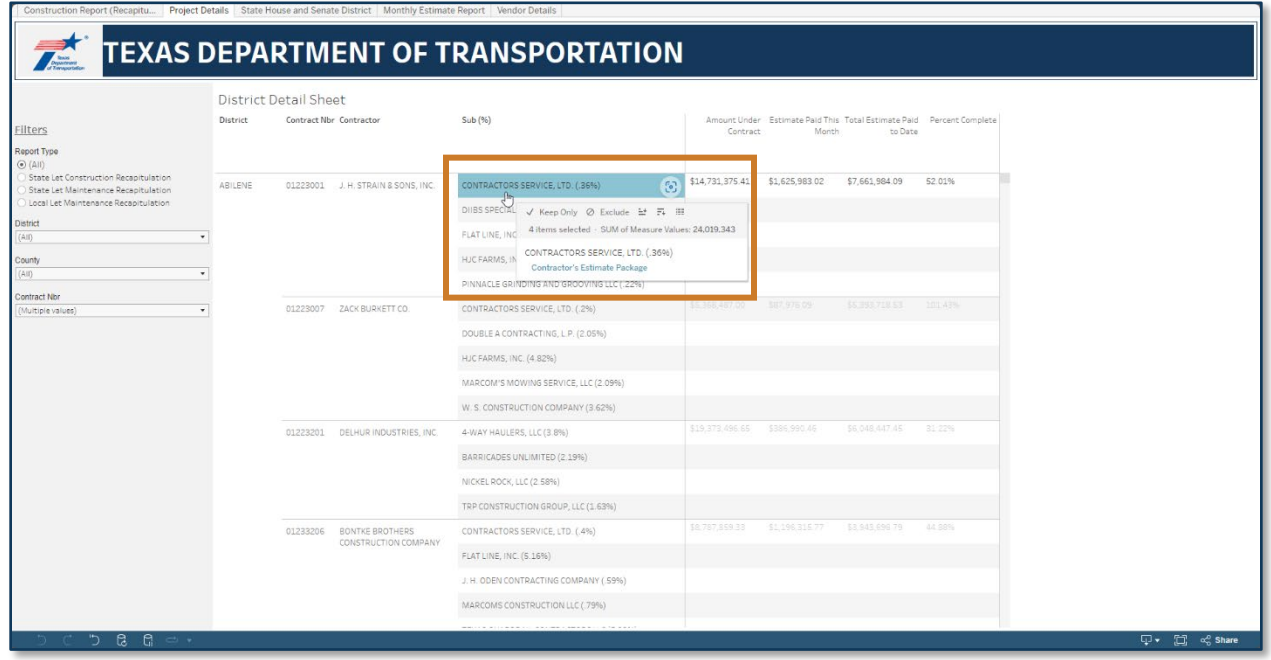

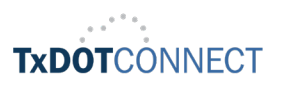

• To view Additional Contract Details, click in the remaining Columns to the right.

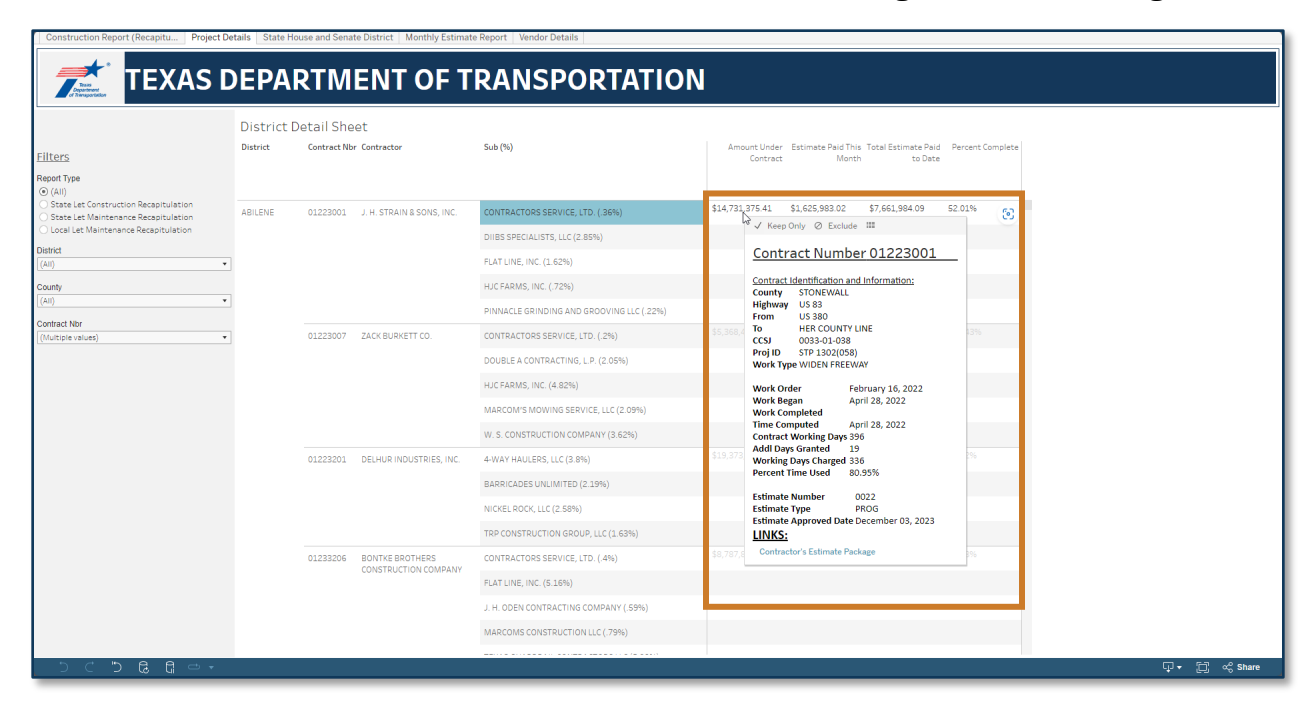

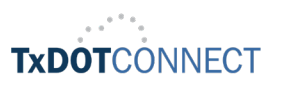

#### <span id="page-13-0"></span>Letting Report by Senate / House District

• The letting report displays the construction report recapitulation by senate of house district number. To search for the letting report by Senate / House District, click on the letting report by Senate / House District.

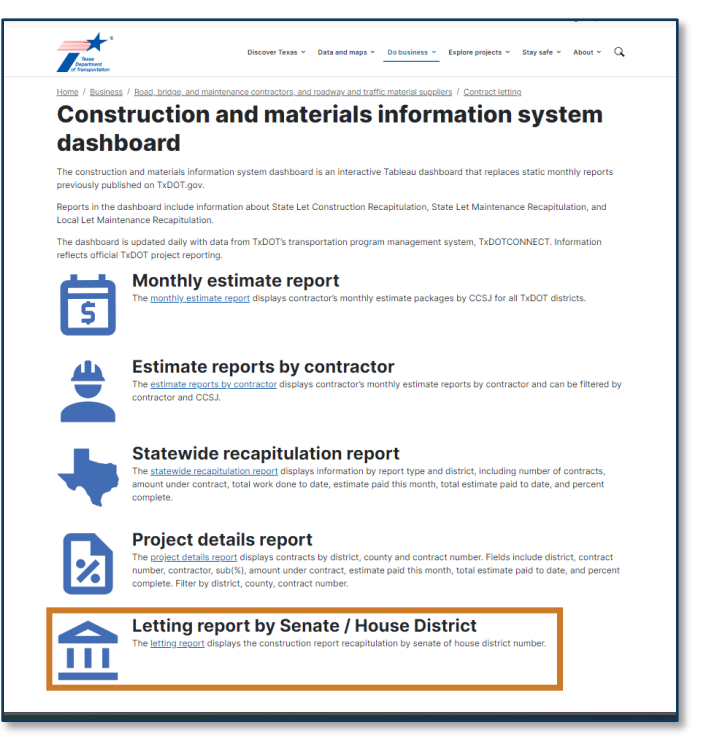

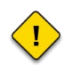

Once in the Construction Report (Recapitulation) by Senate District Number page, you will see a blank page.

• Use the **Filters** to view a report type by Senate / House District Number.

Construction Report (Recapitu...) Project Details State House and Senate District Monthly Estimate Report Vendor Details

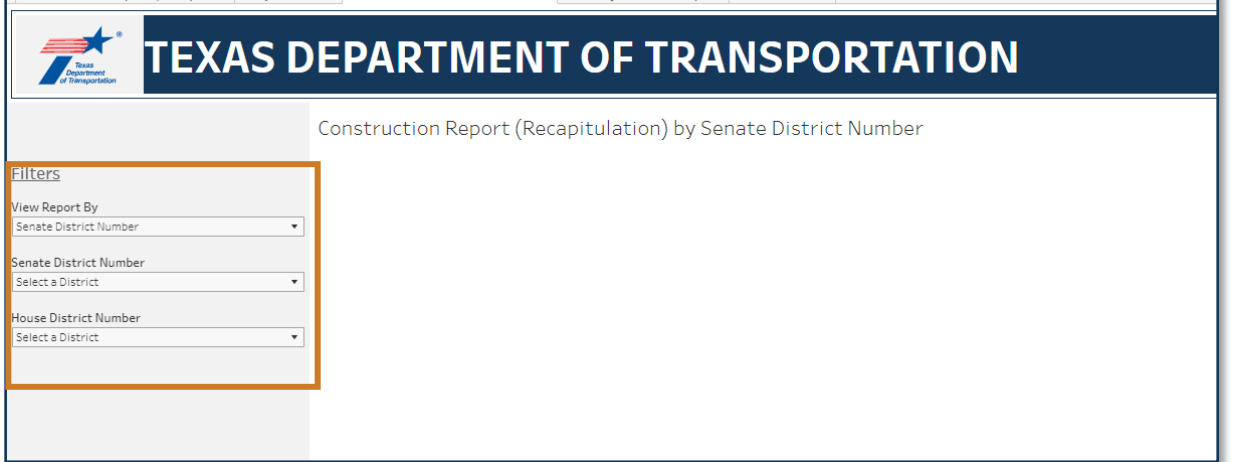

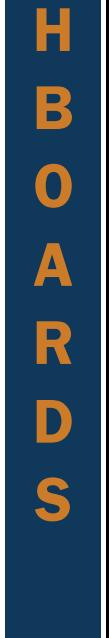

D

A

S

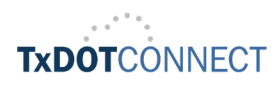

• To view reports by Senate District Number, select the Senate District Number and the total number of projects under construction together with the total obligated amounts will be displayed.

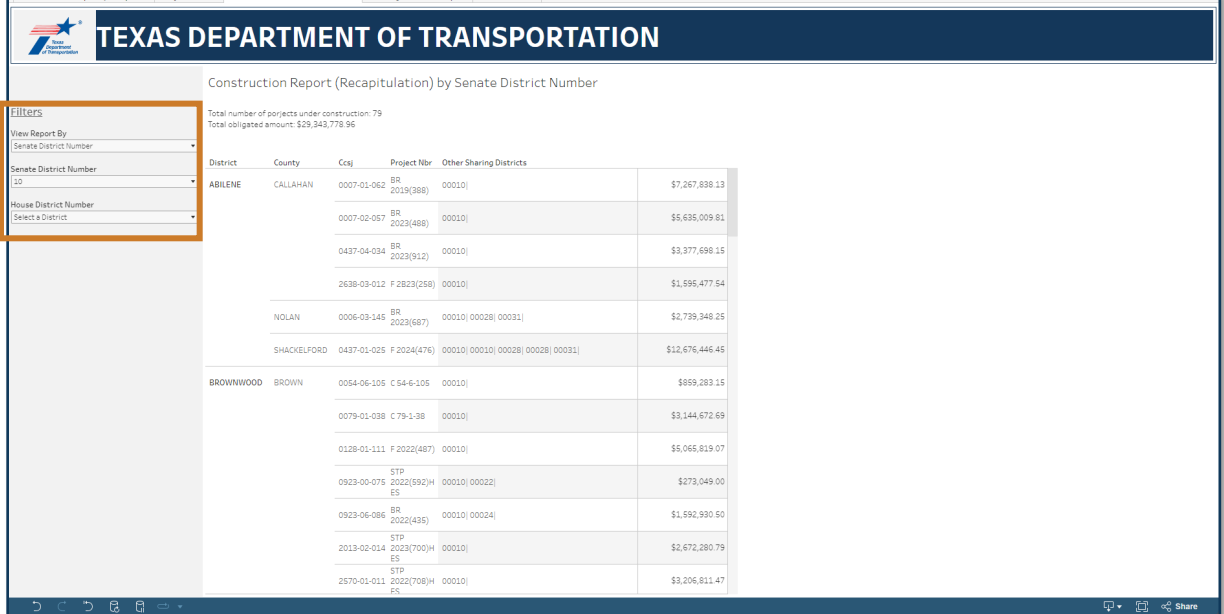

• To view reports by House District Number, select the House District Number and the total number of projects under construction together with the total obligated amounts will be displayed.

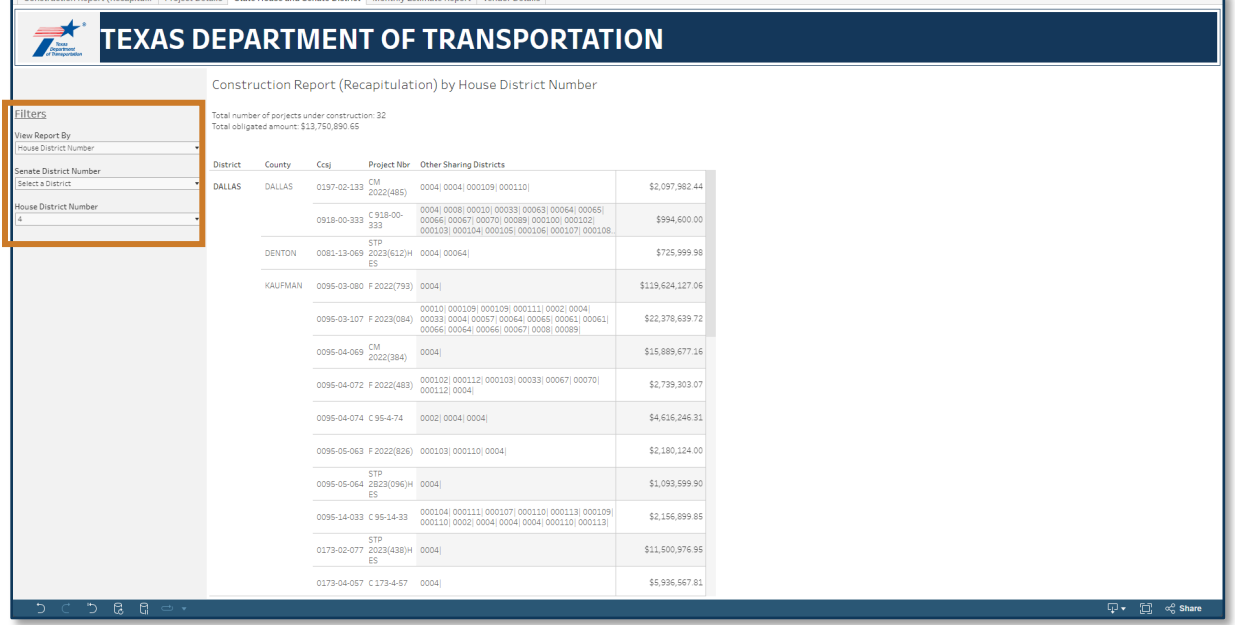

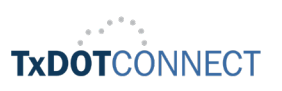